# DRUG & ALCOHOL **CLEARINGHOUSE**

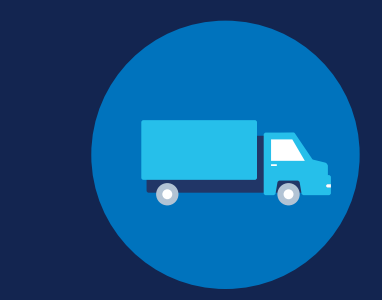

# **How to Report a Violation: Employers**

### **Violation Reporting Requirements**

Employers are required to report driver drug and alcohol program violations in the FMCSA Commercial Driver's License Drug and Alcohol Clearinghouse. An employer may designate a consortium/third-party administrator (C/TPA) in the Clearinghouse to assist with meeting these reporting requirements; however, the employer retains ultimate responsibility for compliance. See the [Reporting Violations for](https://clearinghouse.fmcsa.dot.gov/Resource/Index/Report-Violation-CTPA) [C/TPAs Job Aid](https://clearinghouse.fmcsa.dot.gov/Resource/Index/Report-Violation-CTPA) for instructions.

Owner-operators—that is, employers who employ themselves as CDL drivers, typically a single-driver operation—are required to designate a C/TPA in the Clearinghouse. Owner-operators may choose to report drug and alcohol program violations for any other drivers they employ, however, the C/TPA has the responsibility to report any drug and alcohol program violation incurred by the owner-operator.

### **Which violations are employers responsible for reporting?**

Both employers and medical review officers (MROs) are required to report drug and alcohol program violations in the Clearinghouse per § [382.705](https://www.ecfr.gov/cgi-bin/retrieveECFR?gp=1&ty=HTML&h=L&mc=true&=PART&n=pt49.5.382#se49.5.382_1705). The table below identifies who is responsible for reporting each type of violation.

Employers also have reporting requirements regarding any drivers they employ who are undergoing a return-to-duty (RTD) process. [Learn more about the RTD process.](https://clearinghouse.fmcsa.dot.gov/Resource/Index/RTD-Infographic)

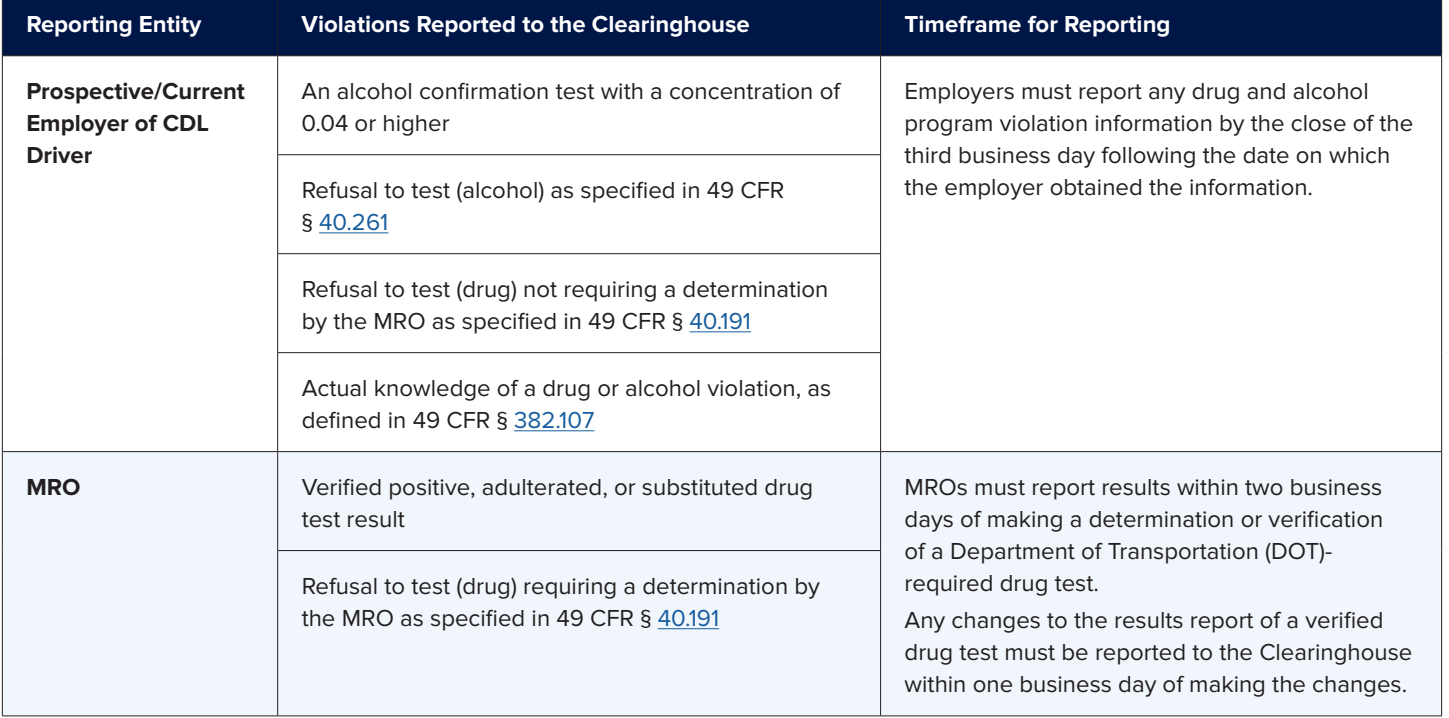

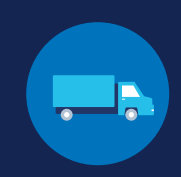

### **How to Report a Violation**

The instructions below will walk through how to report a drug and alcohol program violation as an employer.

If you are a C/TPA, see the [Reporting Violations for C/TPAs Job Aid](https://clearinghouse.fmcsa.dot.gov/Resource/Index/Report-Violation-CTPA) for instructions.

If you are an MRO, see the [Reporting Violations for MROs Job Aid](https://clearinghouse.fmcsa.dot.gov/Resource/Index/Report-Violation-MRO) for instructions.

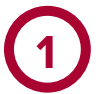

#### **Log In and Access the Dashboard**

Visit https://clearinghouse.fmcsa.dot.gov. Click **Log In** and access the Clearinghouse using your login.gov username and password.

Under **My Dashboard,** go to **Violations** and click **Report a Violation.**

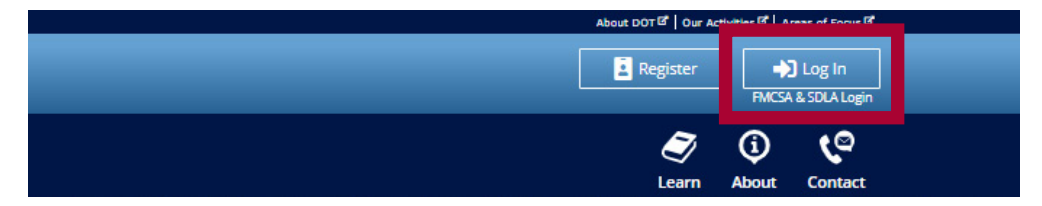

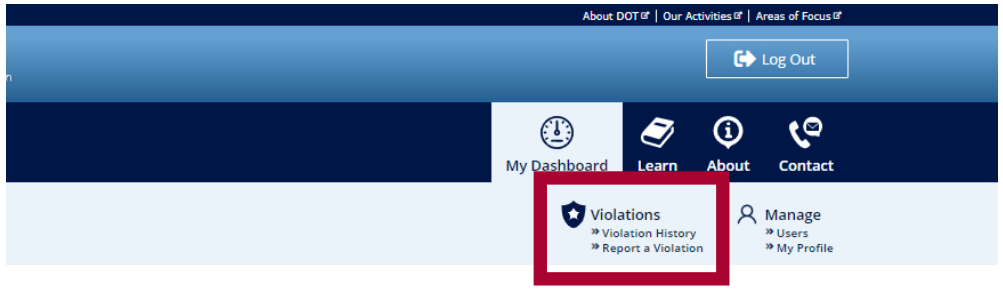

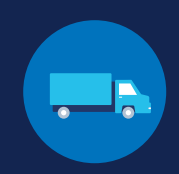

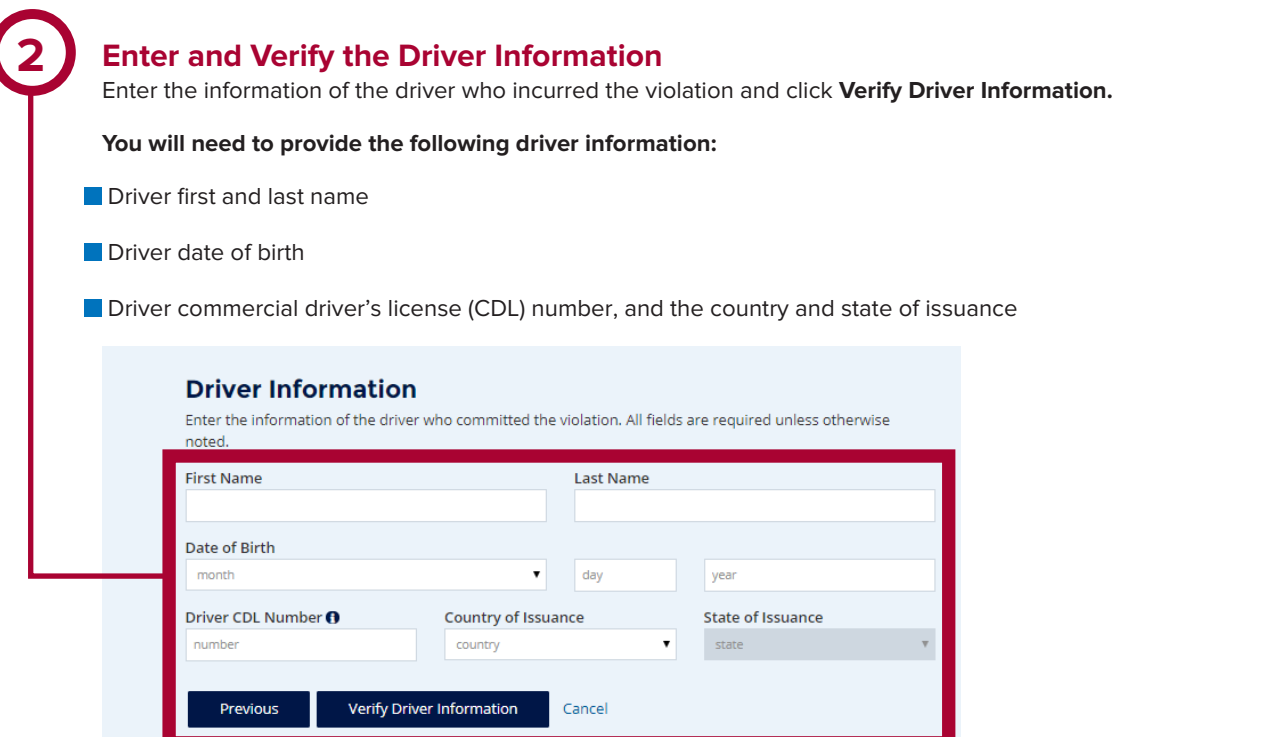

### **VERIFYING ERRORS**

If there is an issue verifying the driver CDL information, please check that you have entered all the information correctly. The information should match the information on the driver's CDL.

If the CDL number has special characters (such as spaces or hyphens), try entering the number with or without those characters, as requirements vary by State.

If the driver CDL information cannot be verified, the Clearinghouse will flag the record for FMCSA's review. However, the violation will be recorded in the Clearinghouse and the driver information will be reconciled at a later date. You will still be able to continue reporting the violation.

Once a driver's CDL information has been verified, you will not be able to edit it. If you entered the driver's information in error, click **Cancel** and begin again with a new violation. When you are ready to continue, click **Next.**

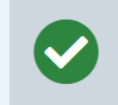

This driver information has been verified and cannot be changed. If you entered this in error, click "Cancel" and begin a new violation entry.

#### **Driver Information**

Enter the information of the driver who committed the violation. All fields are required unless otherwise noted.

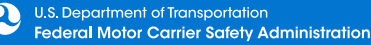

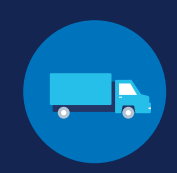

### **Enter the Violation Information**

Select the type of violation you are reporting and click **Next.** Each violation must be entered separately.

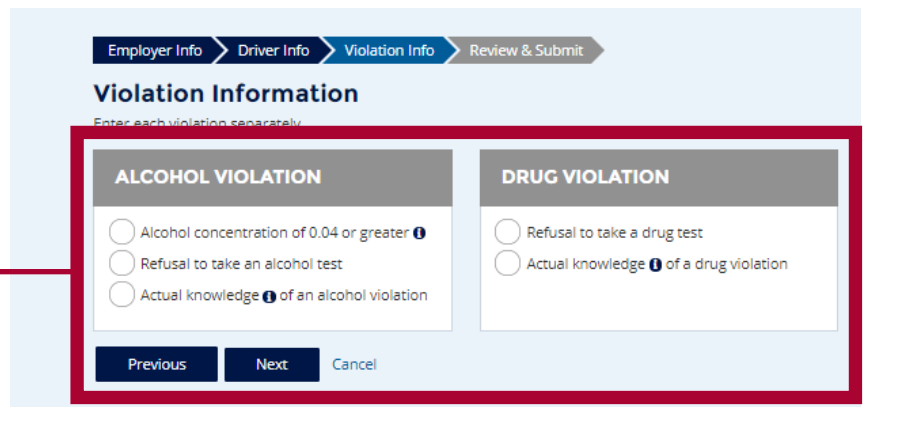

The amount of violation information you will need to enter will depend on the type of violation you select. See below for an overview of the types of information you will need to enter for each violation type. Prompts will also appear on the screen to guide you through each process.

#### **REPORTING POSITIVES TEST RESULTS AND TEST REFUSALS**

If you select **alcohol concentration of 0.04 or greater, refusal to take an alcohol test,** or **refusal to take a drug test,** you will be required to provide the following information:

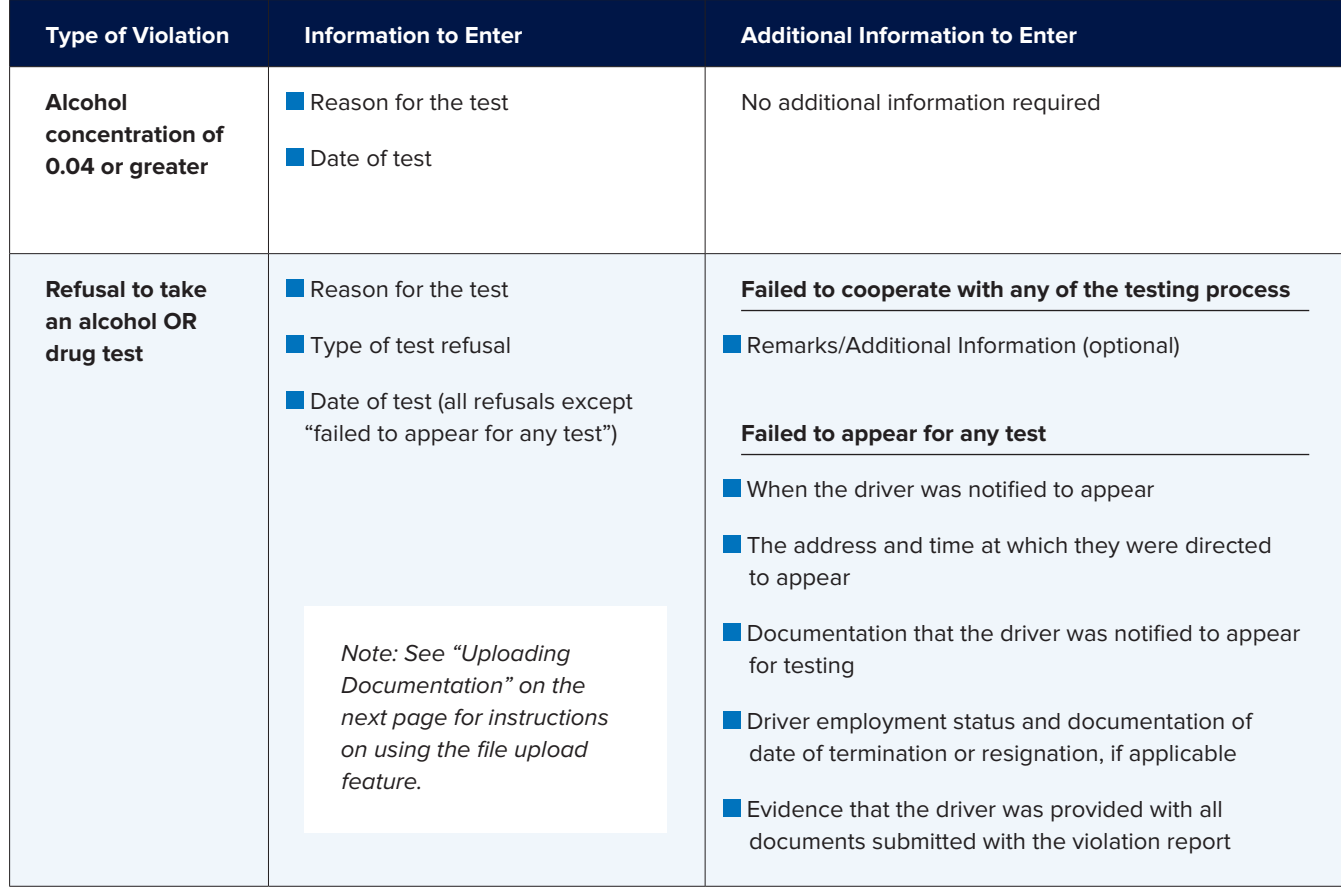

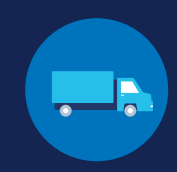

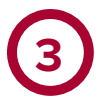

#### **Enter the Violation Information (Continued)**

#### **REPORTING ACTUAL KNOWLEDGE**

If you select **actual knowledge of an alcohol violation** or **actual knowledge of a drug violation**, you will be required to provide the following information (for a definition of actual knowledge, see § [382.107](https://www.fmcsa.dot.gov/regulations/title49/section/382.107)):

- Whether the use was on-duty, pre-duty, or post-duty (alcohol only)
- **The type of actual knowledge**
- Date you obtained actual knowledge of the violation
- Date the violation occurred, if known
- Detailed description of the violation
- Name and at least one form of contact information for each witness, if any
- **E** Evidence supporting each fact alleged in the violation description

 Acceptable evidence includes, but is not limited to, affidavits, photographs, video or audio recordings, employee statements (other than those admissions pursuant to § [382.121](https://www.fmcsa.dot.gov/regulations/title49/section/382.121)), correspondence, electronic copies of any enforcement citations, or other documentation.

 $\blacksquare$  Evidence that the driver was provided with all documents submitted with this violation report

#### **UPLOADING DOCUMENTATION**

At certain points in the violation reporting process, you may be required to submit files to serve as evidence. To do so, you will use the Upload Documentation tool.

To begin, select **Upload Files** to open a file directory. Choose the file you need to upload and click **Open** (files may not exceed 50MB). This will start a list of files that will be uploaded with your report

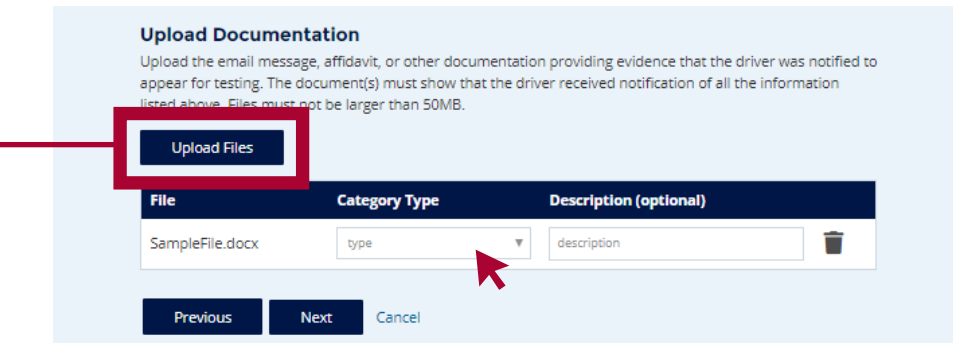

Select the **category type** (this is required). You also have the option to enter a description of the file.

Repeat this process to upload any additional files. Once all files have been uploaded, click **Next**.

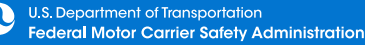

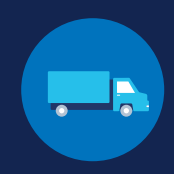

# 

### **Review and Submit the Violation**

Review the information you have entered. The categories of information displayed will vary depending on the type of violation selected.

If the violation information needs corrections, click the **Previous** button until you reach the relevant screen. You can also click the edit icon ( $\bullet$ ) of the appropriate section to return to that screen. Once you have finished making corrections, click the **Next** button to navigate through the following screens until you return to the Review and Submit the Violation screen.

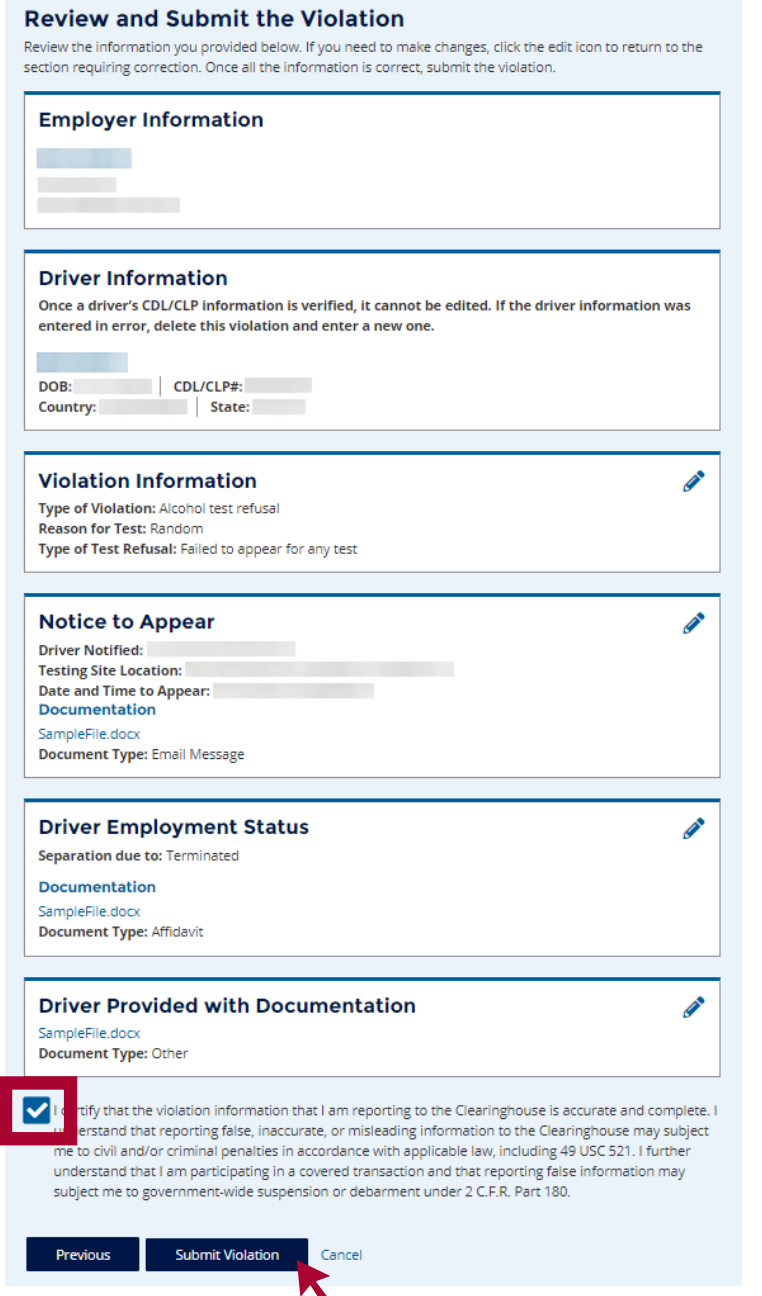

Once all the information is accurate, **check the box** to accept the Clearinghouse certification statement and click **Submit Violation.**

Note: Once a driver's CDL information is verified, you will not be able to edit it. If you entered the driver's information in error, click **Cancel** and begin again with a new violation.

25

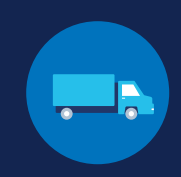

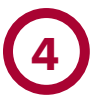

#### **Enter the Violation Information (Continued)**

#### **THE VIOLATION HAS BEEN REPORTED.**

Once the violation has been reported, you will be given the option to enter another violation.

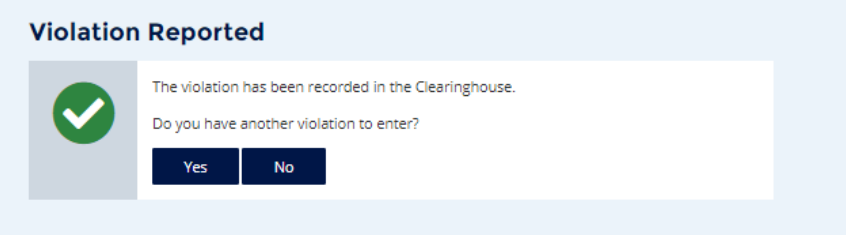

If you select **Yes,** you will be taken back to the Driver Information screen. If you select **No,** you will be directed to your Violations History page.

### **How to Edit a Reported Violation**

If you have entered a violation in error, you can submit a request to have the violation removed.

Under **My Dashboard,** go to **Violations** and access your **Violation History.**

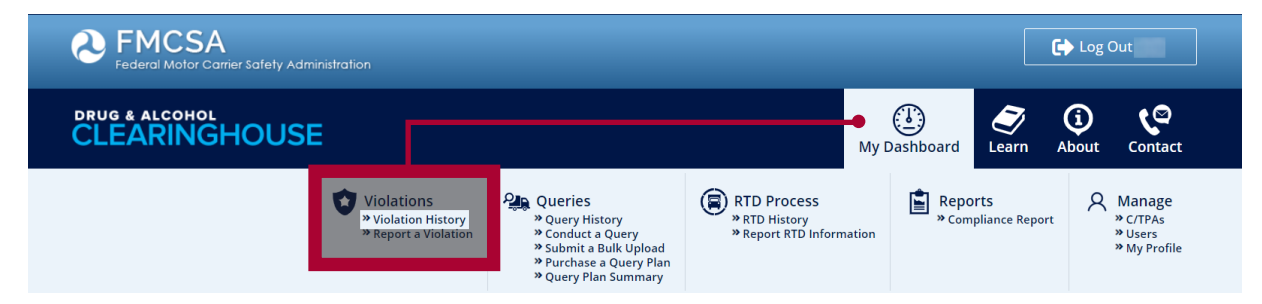

Locate the violation and click **View Violation Details.**

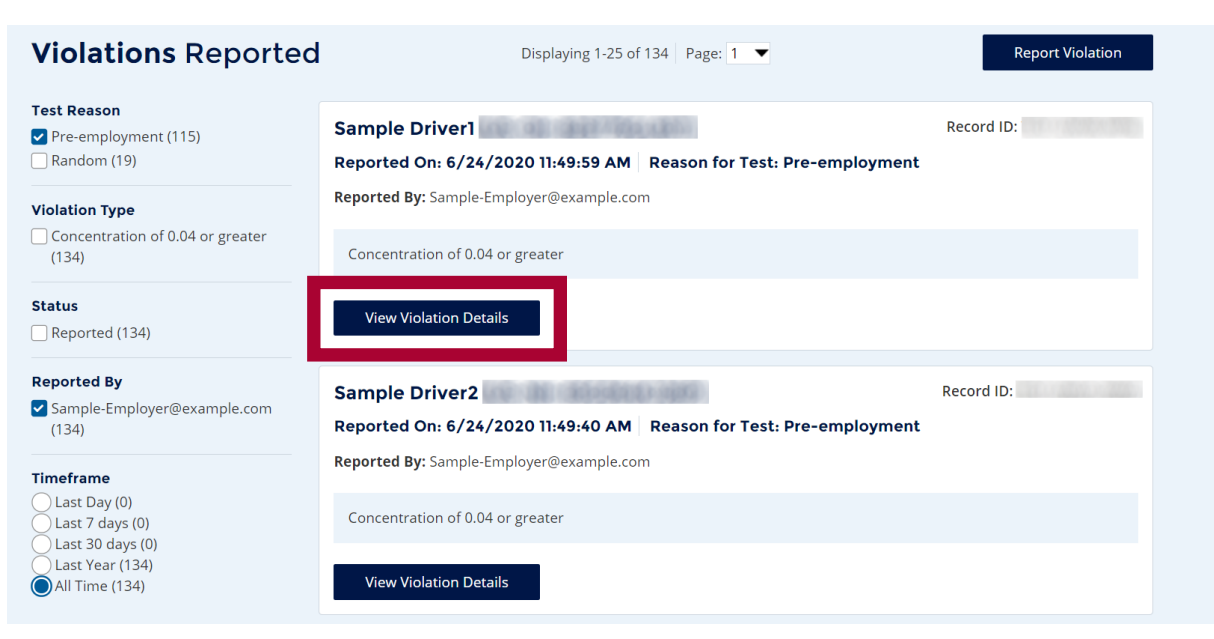

2

If you need further assistance reporting violations, you can visit [https://clearinghouse.fmcsa.dot.gov/learn.](https://clearinghouse.fmcsa.dot.gov/Learn) For other Clearinghouse questions, visit https://clearinghouse.fmcsa.dot.gov/contact.

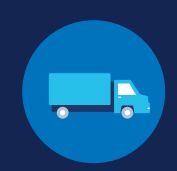

#### Click **Request to Remove Violation**

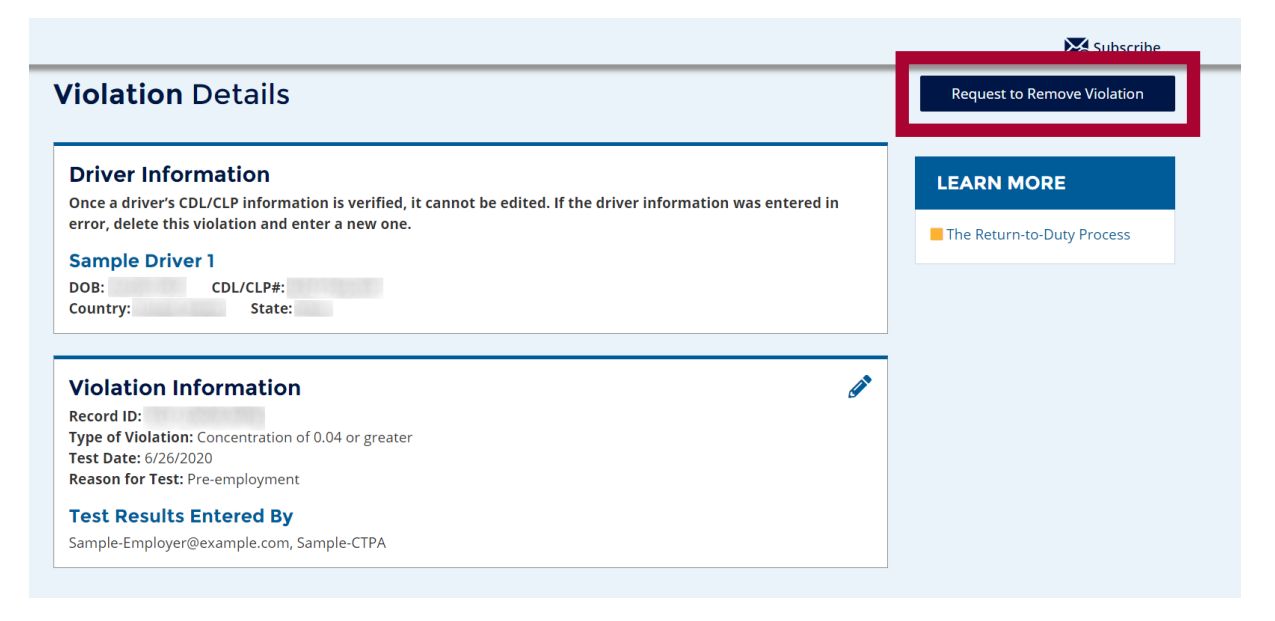

In the pop up window, **enter the reason** the violation needs to be removed and click **Request to Remove Violation.**

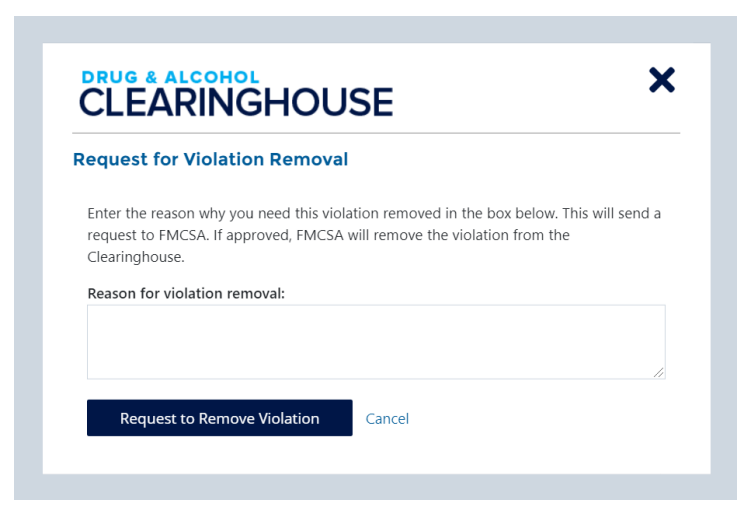

FMCSA will review the request and, if approved, remove the violation from the Clearinghouse.

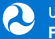